| Classification |        | No.     | 6-007-00 |      |            |      |      |
|----------------|--------|---------|----------|------|------------|------|------|
| Author         | WeiKai | Version | 1.0.1    | Date | 2013/12/26 | Page | 1/11 |

## How to make the programmable LED Indicator blinking

#### Applies to:

| Platform         | OS version | XPAC utility version |
|------------------|------------|----------------------|
| XP-8000-CE6      | N/A        | N/A                  |
| XP-8000-Atom-CE6 | V1.0.0.0   | Note1                |
|                  |            |                      |
|                  |            |                      |

N/A: Not applicable to this platform and OS. Note1: It doesn't matter with the utility.

The XPAC SDKs provides a complete solution to integrate with XPAC and compatible with Visual C#, Visual Basic .net and C++.

The type of LED is shown as following figure, and only L1 and L2 LED are allowed to control by the user. This example using MFC \cdot C# and VB.Net demonstrates how to enable and disable LED, please perform the following steps build program.

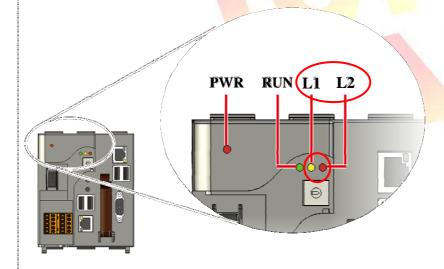

| Classification |        | No.     | 6-007-00 |      |            |      |      |
|----------------|--------|---------|----------|------|------------|------|------|
| Author         | WeiKai | Version | 1.0.1    | Date | 2013/12/26 | Page | 2/11 |

## **Using MFC enable and disable LED**

Step 1: From the Toolbox, drag a Button control onto the form

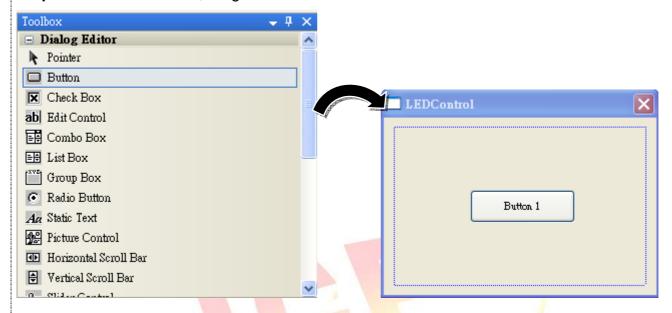

Step 2: Right-click the Button control, and then click Properties

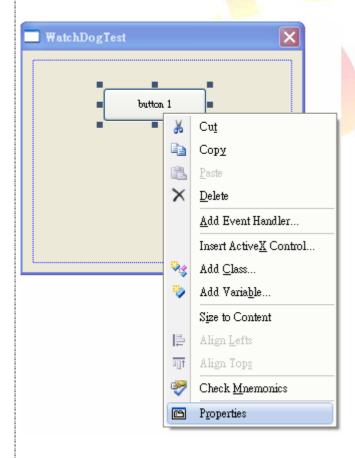

ICP DAS Co., Ltd. Technical document

| Classification |        | No.     | 6-007-00 |      |            |      |      |
|----------------|--------|---------|----------|------|------------|------|------|
| Author         | WeiKai | Version | 1.0.1    | Date | 2013/12/26 | Page | 3/11 |

**Step 3**: In the Properties window, type" Enable L1 LED", and press ENTER to set the Caption property.

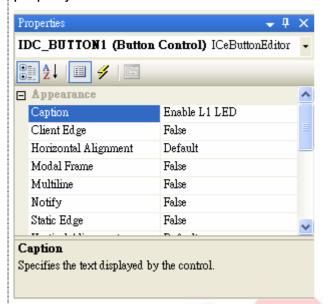

Step 4: Repeat the Step 1~3 to add the buttons named as "Disable L1 LED" . "Enable L2 LED" and "Disable L2 LED".

### **Step 5**: Add "#include "XPacSDK\_CE.h" in main file.

```
#include "stdafx.h"
#include "WatchDogTest.h"
#include "WatchDogTestDlg.h"
#include "XPacSDK_CE.h"
```

### **Step 6:** Double-click the buttons on the form.

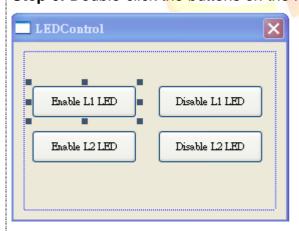

| Classification |        | No.     | 6-007-00 |      |            |      |      |
|----------------|--------|---------|----------|------|------------|------|------|
| Author         | WeiKai | Version | 1.0.1    | Date | 2013/12/26 | Page | 4/11 |

### Step 7: Inserting the following code

Insert following code in the click event of "Enable L1 LED" button.

```
void CLEDControlDlg::OnBnClickedButton1()
{
    // TODO: Add your control notification handler code here
    pac_EnableLED(0,true);
}
```

Insert following code in click event "Disable L1 LED" button.

```
avoid CLEDControlDlg::OnBnClickedButton3()
{
    // TODO: Add your control notification handler code here
    pac_EnableLED(O,false);
}
```

Insert following code in click event "Enable L2 LED" button.

Insert following code in click event "Disable L2 LED" button.

Using "pac\_EnableLED" to enable LED, 1<sup>st</sup> parameter of this function is the type of LED (0:L1 LED, 1:L2 LED), 2<sup>nd</sup> parameter is used to enable or disable LED (true: enable, false: disable).

"pac\_EnableLED" Syntax

void pac\_EnableLED(int pin,BOOL bFlag);

| Classification |        | No.     | 6-007-00 |      |            |      |      |
|----------------|--------|---------|----------|------|------------|------|------|
| Author         | WeiKai | Version | 1.0.1    | Date | 2013/12/26 | Page | 5/11 |

#### Step 8: Build and execute

Click "Build"->"Build Solution" to build the project, and a execute file will be obtained in the project folder. Put this execute file in your XPAC and execute it.

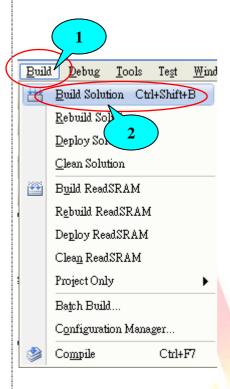

## **Tips & Warnings**

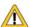

Refer to the FAQ documents below to upload the execute file to XPAC.

- X5-02\_How\_to\_debug\_XPAC\_programs\_in\_Visual\_Studio\_2005(2008)\_online\_through\_the\_TCPIP\_english
- X5-27\_How to write a MFC application with XPAC SDK in visual studio 2005
- X5-30\_How to write a MFC application with XPAC SDK in visual studio 2008

| Classification |        | No.     | 6-007-00 |      |            |      |      |
|----------------|--------|---------|----------|------|------------|------|------|
| Author         | WeiKai | Version | 1.0.1    | Date | 2013/12/26 | Page | 6/11 |

#### Using C# to enable and disable LED

**Step 1**: From the Toolbox, drag four buttons control onto the form. The properties of four buttons text are "Enable L1 LED" "Disable L1 LED" "Enable L2 LED" and "Disable L2 LED"

**Step 2:** Get the XPacNet.dll and copy it to the project folder. The XPacNet.dll can be obtained from any C# demo program that has been provided on the CD or by downloading the latest version from ICP DAS web site.

- 1. CD:\SDK\XPacNET
- 2. ftp://ftp.icpdas.com/pub/cd/xp-8000-ce6/sdk/xpacnet/
- 3. <a href="ftp://ftp.icpdas.com/pub/cd/xpac-atom-ce6/sdk/xpacnet/">ftp://ftp.icpdas.com/pub/cd/xpac-atom-ce6/sdk/xpacnet/</a>

### **Tips & Warnings**

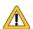

Refer to the FAQ documents below to add XPacNet.dll to the project.

- X5-28\_How to write a C#.net application with XPAC SDK in visual studio 2005
- X5-31 How to write a C#.net application with XPAC SDK in visual studio 2008

**Step 3**: Double-click the buttons on the form.

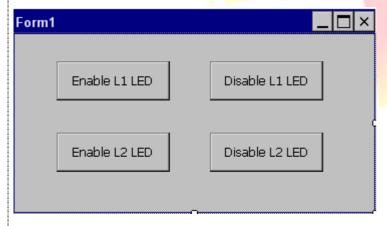

#### Step 4: Inserting the following code

Using "pac\_EnableLED" enable LED, the 1<sup>st</sup> parameter of this function is the type of LED (0:L1 LED, 1:L2 LED), 2<sup>nd</sup> parameter is used to enable or disable LED (true: enable, false: disable).

"pac EnableLED" Syntax

void pac EnableLED(int pin, bool bFlag);

| Classification |        | No.     | 6-007-00 |      |            |      |      |
|----------------|--------|---------|----------|------|------------|------|------|
| Author         | WeiKai | Version | 1.0.1    | Date | 2013/12/26 | Page | 7/11 |

Insert following code in the click event of "Enable L1 LED" button.

```
private void button1_Click(object sender, EventArgs e)
{
    XPacNET.XPac.pac_EnableLED(0, true);
}
```

Insert following code in the click event of "Disable L1 LED" button.

```
private void button2_Click(object sender, EventArgs e)
{
    XPacNET.XPac.pac_EnableLED(0, false);
}
```

Insert following code in the click event of "Enable L2 LED" button.

```
private void button3_Click(object sender, EventArgs e)
{
    XPacNET.XPac.pac_EnableLED(1, true);
}
```

Insert following code in the click event of "Disable L2 LED" button.

```
private void button4_Click(object sender, EventArgs e)
{
    XPacNET.XPac.pac_EnableLED(1, false);
}
```

| Classification |        | No.     | 6-007-00 |      |            |      |      |
|----------------|--------|---------|----------|------|------------|------|------|
| Author         | WeiKai | Version | 1.0.1    | Date | 2013/12/26 | Page | 8/11 |

### Step 5: Build and execute

Click "Build"->"Build Solution" to build the project, and a execute file will be obtained in the project folder. Put this execute file in your XPAC and execute it.

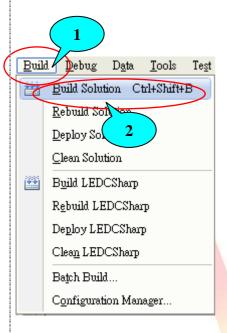

# **Tips & Warnings**

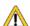

Refer to the FAQ documents below to upload the execute file to XPAC.

- X5-02\_How\_to\_debug\_XPAC\_programs\_in\_Visual\_Studio\_2005(2008)\_online\_through\_the\_TCPIP\_english
- X5-28\_How to write a C#.net application with XPAC SDK in visual studio 2005
- X5-31\_How to write a C#.net application with XPAC SDK in visual studio 2008

| Classification |        | No.     | 6-007-00 |      |            |      |      |
|----------------|--------|---------|----------|------|------------|------|------|
| Author         | WeiKai | Version | 1.0.1    | Date | 2013/12/26 | Page | 9/11 |

#### Using VB.Net to enable and disable LED

**Step 1**: From the Toolbox, drag four buttons control onto the form. The properties of four buttons text are "Enable L1 LED" "Disable L1 LED" "Enable L2 LED" and "Disable L2 LED"

**Step 2:** Get the XPacNet.dll and copy it to the project folder. The XPacNet.dll can be obtained from any C# demo program that has been provided on the CD or by downloading the latest version from ICP DAS web site.

- 1. CD:\SDK\XPacNET
- 2. ftp://ftp.icpdas.com/pub/cd/xp-8000-ce6/sdk/xpacnet/
- 3. <a href="ftp://ftp.icpdas.com/pub/cd/xpac-atom-ce6/sdk/xpacnet/">ftp://ftp.icpdas.com/pub/cd/xpac-atom-ce6/sdk/xpacnet/</a>

### **Tips & Warnings**

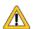

Refer to the FAQ documents below to add XPacNet.dll to the project.

- X5-29\_ How to write a VB.net application with XPAC SDK in visual studio 2005
- X5-32\_How to write a VB.net application with XPAC SDK in visual studio 2008

**Step 3**: Double-click the buttons on the form.

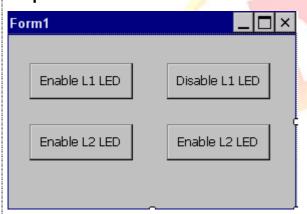

Step 4: Inserting the following code

Insert following code in the click event of "Enable L1 LED" button.

Insert following code in he click event of "Disable L1 LED" button.

ICP DAS Co., Ltd. Technical document

| Classification |        | No.     | 6-007-00 |      |            |      |       |
|----------------|--------|---------|----------|------|------------|------|-------|
| Author         | WeiKai | Version | 1.0.1    | Date | 2013/12/26 | Page | 10/11 |

Private Sub Button2\_Click(ByVal sender As System.Object, ByVal e As System.EventArgs) Handles Button2.Click XPacNET.XPac.pac\_EnableLED(0, False) End Sub

Insert following code in he click event of "Enable L2 LED" button.

Insert following code in he click event of "Disable L2 LED" button.

Private Sub Button4\_Click(ByVal sender As System.Object, ByVal e As System.EventArgs) Handles Button4.Click
 XPacNET.XPac.pac\_EnableLED(1, False)
End Sub

Using "pac\_EnableLED" to enable LED, 1<sup>st</sup> parameter of this function is the type of LED (0:L1 LED, 1:L2 LED), 2<sup>nd</sup> parameter is used to enable or disable LED (true: enable, false:disable).

"pac\_EnableLED" Syntax

void pac\_EnableLED(pin AS Integer, bFlag AS Boolean);

| Classification |        | No.     | 6-007-00 |      |            |      |       |
|----------------|--------|---------|----------|------|------------|------|-------|
| Author         | WeiKai | Version | 1.0.1    | Date | 2013/12/26 | Page | 11/11 |

#### Step 5: Build and execute

Click "Build"->"Build Solution" to build the project, and a execute file will be obtained in the project folder. Put this execute file in your XPAC and execute it.

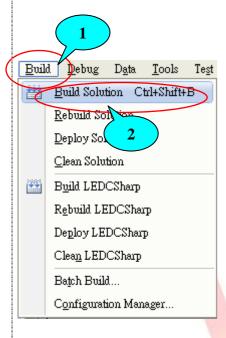

# **Tips & Warnings**

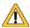

Refer to the FAQ documents below to upload the execute file to XPAC.

- X5-02\_How\_to\_debug\_XPAC\_programs\_in\_Visual\_Studio\_2005(2008)\_online\_through\_the\_TCPIP\_english
- X5-29\_ How to write a VB.net application with XPAC SDK in visual studio 2005
- X5-32\_How to write a VB.net application with XPAC SDK in visual studio 2008